# 横河電機製 PLC 用 CC-Link マスタモジュール用

# PC コンフィギュレータ ソフトウェア

# FAMCLCFG 取扱説明書

# 目次

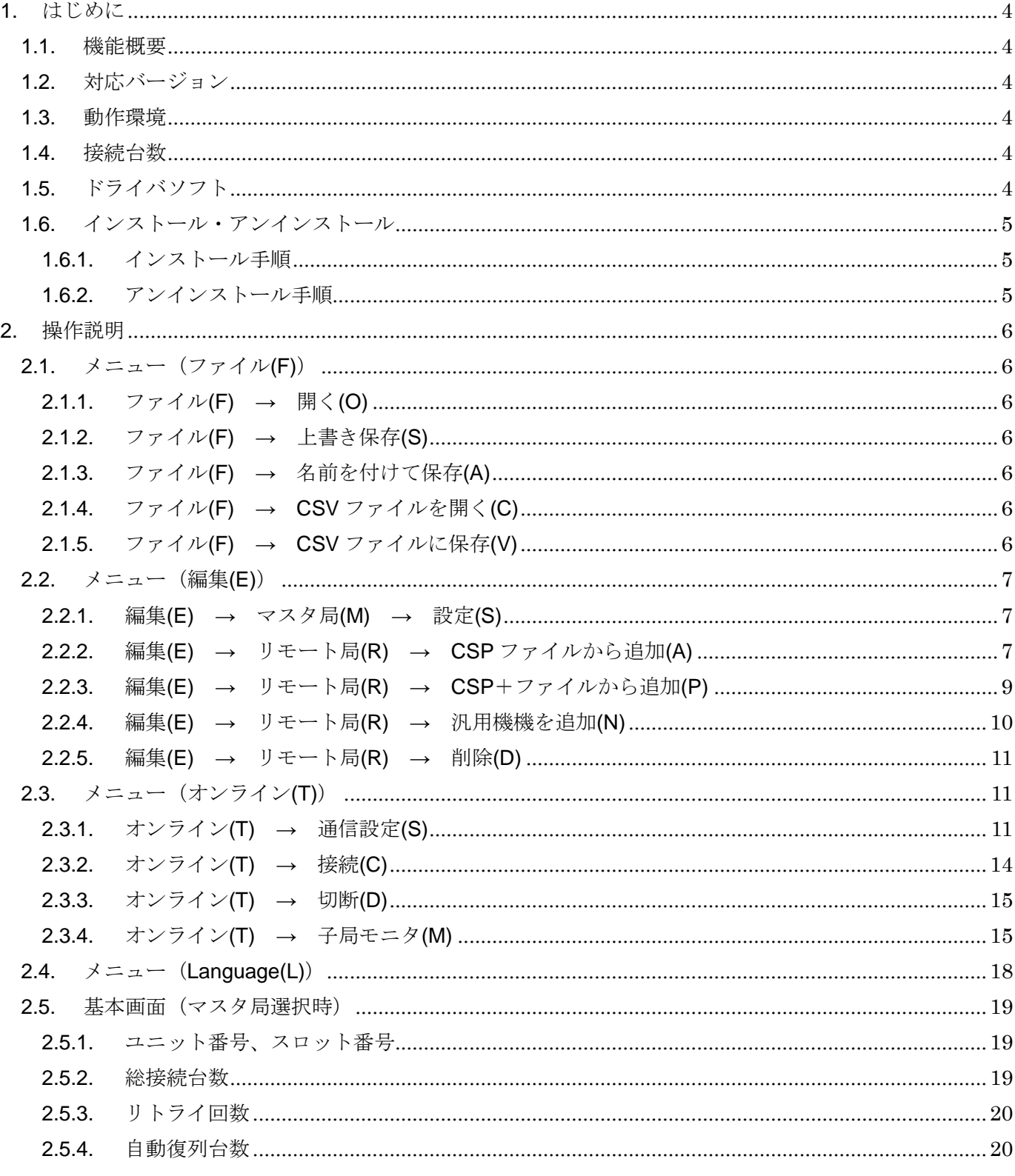

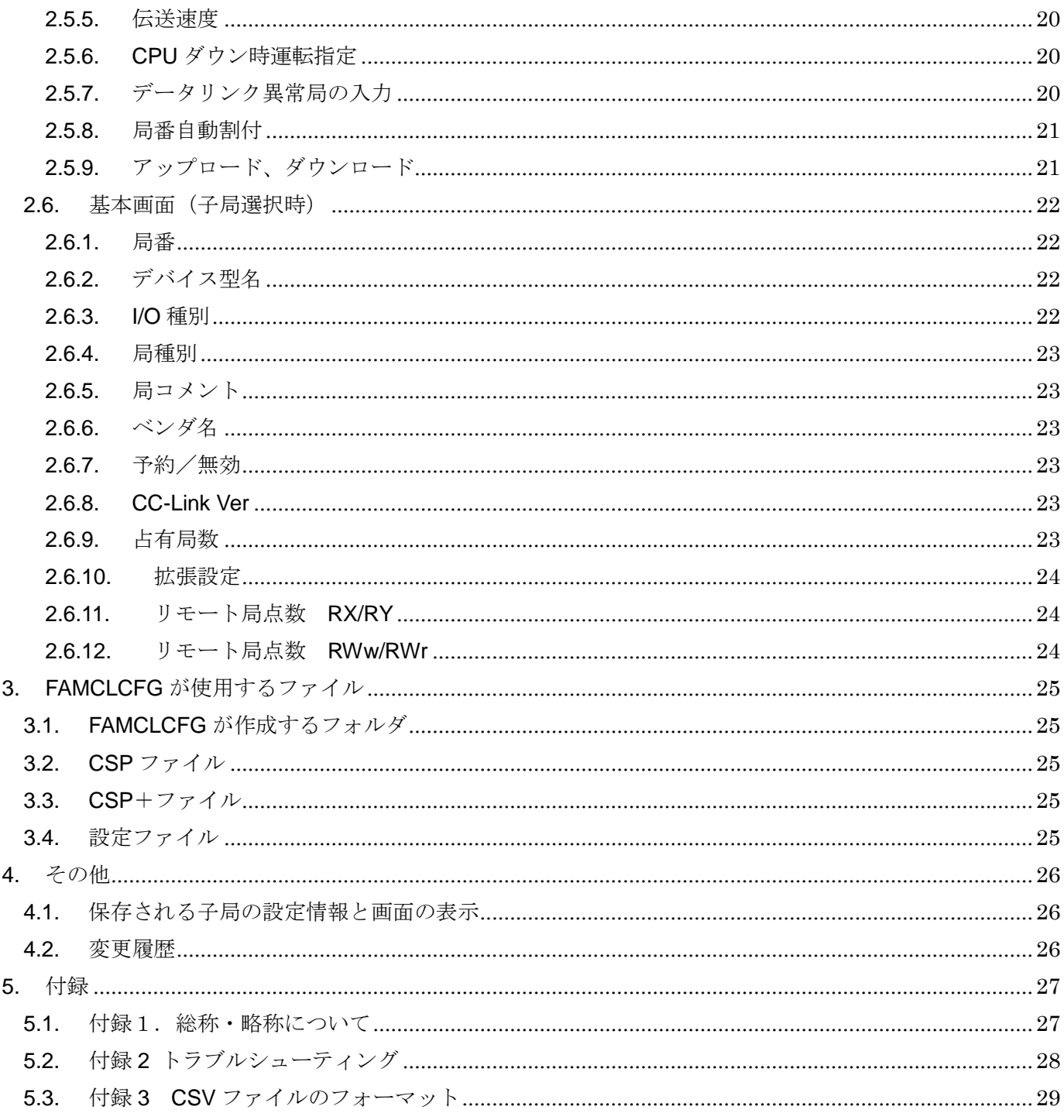

## <span id="page-3-0"></span>1. はじめに

## <span id="page-3-1"></span>1.1. 機能概要

本ソフトウェアは、PC 上で横河電機株式会社製 PLC FA-M3 用 CC-Link マスタモジュール FAMCL のパラメータを編集することができます。主な機能として以下のようなものがあります。

- ① FAMCL のパラメータを編集
- ② パラメータの機器への書き込み、機器からのパラメータの読み込み
- ③ ファイルへのパラメータを保存、読み込み

## <span id="page-3-2"></span>1.2. 対応バージョン

本書は FAMCLCFG の Ver.1.04.XX に対応しています。

## <span id="page-3-3"></span>1.3. 動作環境

本ソフトウェアは以下のような環境で動作します。

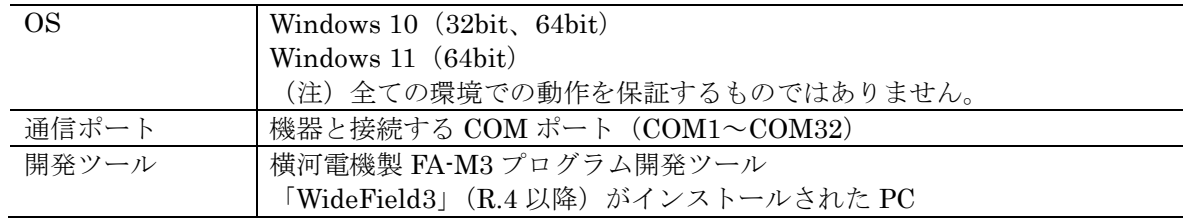

## <span id="page-3-4"></span>1.4. 接続台数

FAMCLCFG は FA-M3 メインユニット上の FAMCL を最大2台まで認識します。 FAMCL は FA-M3 メインユニット、サブユニット上に装着可能です。

## <span id="page-3-5"></span>1.5. ドライバソフト

FAMCLCFG は FA-M3 プログラム開発ツール「WideField3」\*1 (R.4 以降) がインストールされた PC 上で動作します。「WideField3」がインストールされた PC をご用意く ださい。

\*1. 横河電機株式会社製 FA-M3 プログラム開発ツール

## <span id="page-4-1"></span><span id="page-4-0"></span>1.6. インストール・アンインストール

#### 1.6.1. インストール手順

本ソフトウェアのインストールは、弊社より配布されている圧縮ファイルを使用して行います。 圧縮ファイルを解凍すると setup.exe というファイルがありますので、これを実行してください。 表示される画面に従い、インストールしてください。

本ソフトウェアをインストールするためには管理者権限を必要とします。管理者権限を持った ユーザーでログオンし、インストール作業を行ってください。

#### <span id="page-4-2"></span>1.6.2. アンインストール手順

#### ・Windows10 の場合

スタートメニューの「設定」→「アプリ」を開き、「アプリと機能」から行います。プログラ ム一覧から FAMCLCFG を選択し、アンインストールボタンを押してください。表示される画 面に従い、アンインストールしてください。

#### ・Windows11 の場合

スタートメニューの「設定」→「アプリ」を開き、「インストールされているアプリ」から行 います。一覧から FAMCLCFG の「・・・」をクリックし、アンインストールボタンを押してく ださい。表示される画面に従い、アンインストールしてください。

## <span id="page-5-0"></span>2. 操作説明

インストールが行われている PC 上でプログラムメニュー内の FAMCLCFG を起動してください。 本ソフトウェアが起動します。

<span id="page-5-1"></span>2.1. メニュー(ファイル(F))

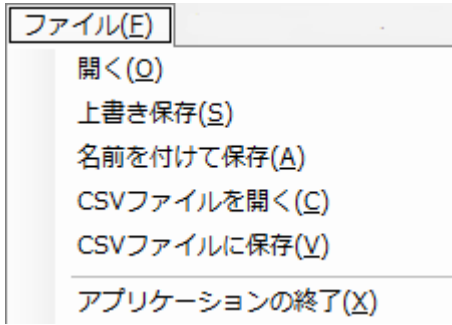

- <span id="page-5-2"></span>2.1.1. ファイル(F) → 開く(O) 既存の設定ファイルを読み込みます。 子局選択時は使用できません。
- <span id="page-5-3"></span>2.1.2. ファイル(F) → 上書き保存(S) 選択しているマスタ局の設定をファイルに保存します。 「ファイルを開く」、または「名前を付けて保存」を実行後使用可能となります。
- <span id="page-5-4"></span>2.1.3. ファイル(F) → 名前を付けて保存(A) 選択しているマスタ局の設定を任意のファイル名で保存します。
- <span id="page-5-5"></span>2.1.4. ファイル(F) → CSV ファイルを開く(C) CSV ファイル形式の設定ファイルを読み込みます。 子局選択時は使用できません。
- <span id="page-5-6"></span>2.1.5. ファイル(F) → CSV ファイルに保存(V)

選択しているマスタ局の設定を CSV ファイルに保存します。

#### 注意

CSV ファイルを他のアプリケーションソフトで編集し、読み込むことが出来ます。 この場合は次の点に注意して下さい。

- 1. CSV ファイルの文字コードはユニコード(UTF-8)です。 編集にはユニコード(UTF-8)に対応したアプリケーションソフトが必要です。
- 2. 編集で接続する子局の台数を増減した場合は、総接続台数の設定値も変更して下さい。

<span id="page-6-0"></span>2.2. メニュー(編集(E))

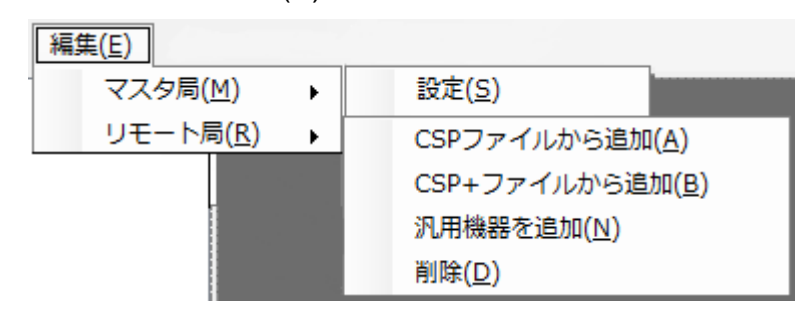

<span id="page-6-1"></span>2.2.1. 編集(E) → マスタ局(M) → 設定(S) マスタ局の設定画面を表示します。

<span id="page-6-2"></span>2.2.2. 編集(E) → リモート局(R) → CSP ファイルから追加(A) CSP ファイルを使用して子局の設定を行います。 メニューをクリック後、下記の画面が表示されます。 設定する機器を選択し、「OK」ボタンをクリックします。

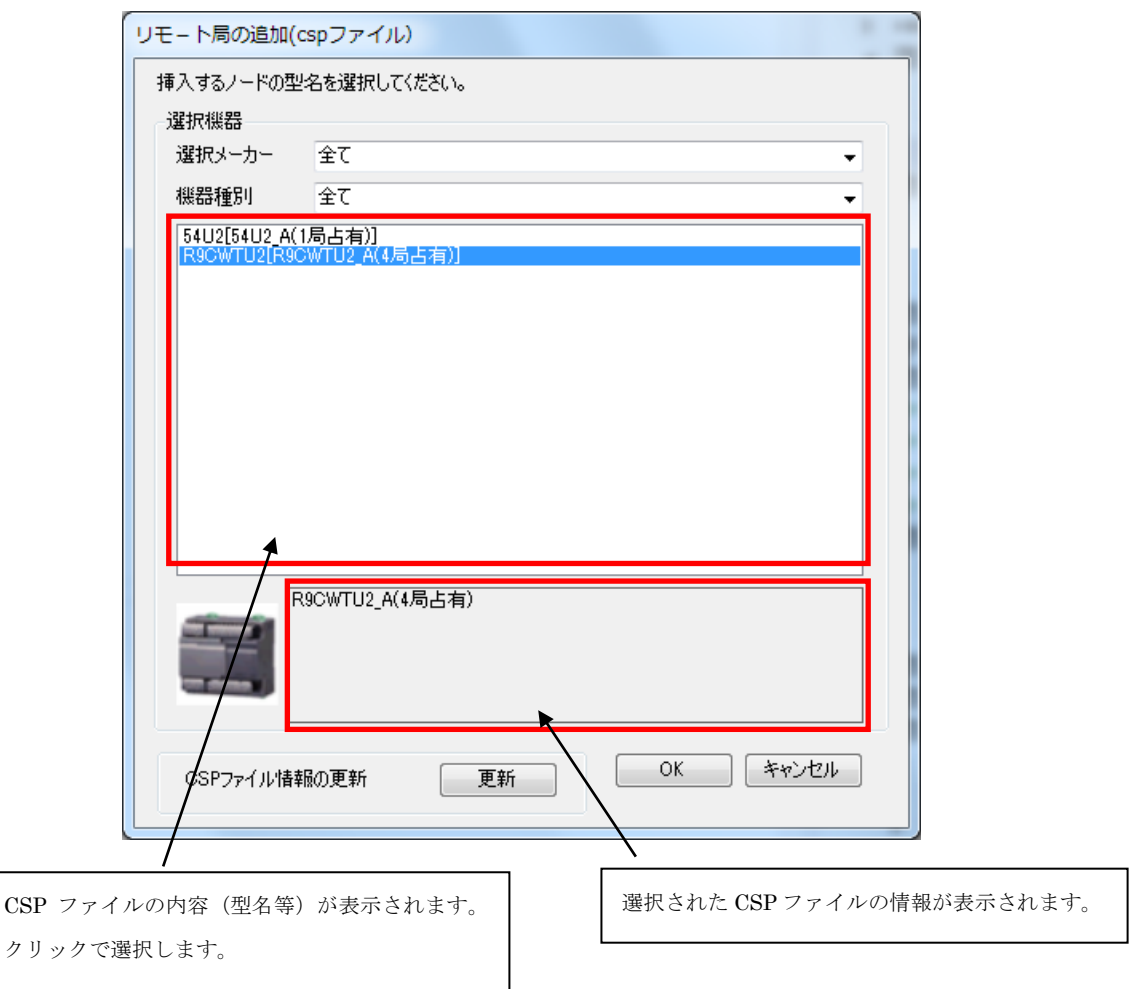

2.2.2.1 機器メーカー

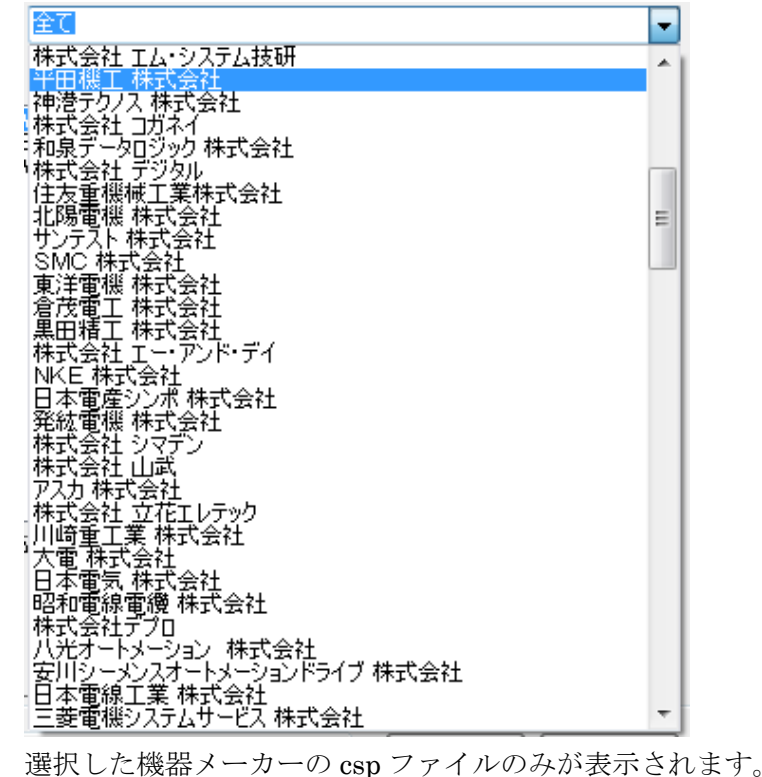

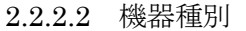

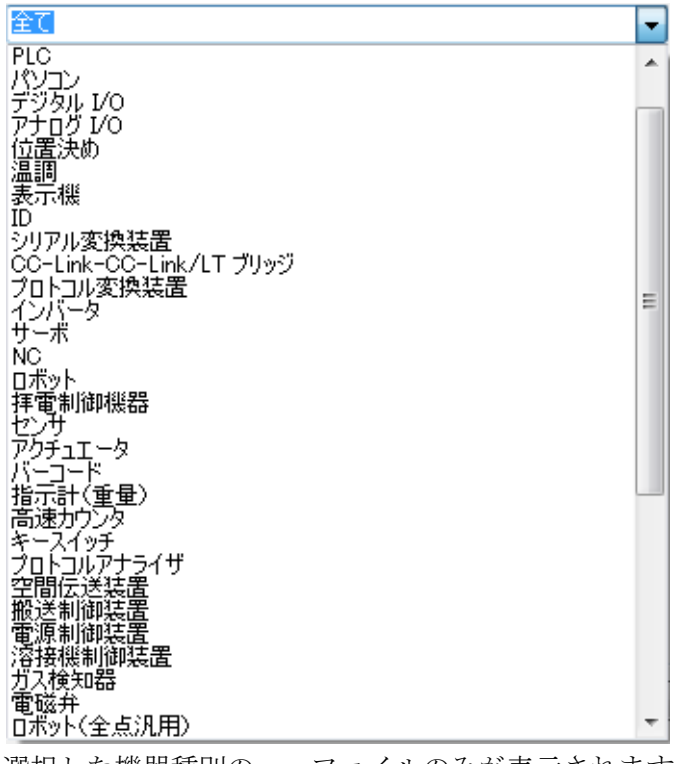

選択した機器種別の csp ファイルのみが表示されます。

2.2.2.3 CSP ファイル情報の更新

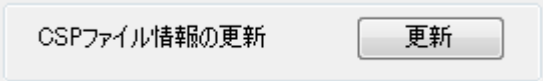

CSP フォルダに保存されている CSP ファイルの機器メーカー情報から機器メーカー情報のフ ァイルを作成します。CSP フォルダに新たに CSP ファイルを保存した場合に使用します。

<span id="page-8-0"></span>2.2.3. 編集(E) → リモート局(R) → CSP+ファイルから追加(P)

CSP+ファイルを使用して子局の設定を行います。 メニューをクリック後、下記の画面が表示されます。 設定する機器、設定内容を選択後「OK」ボタンをクリックします。

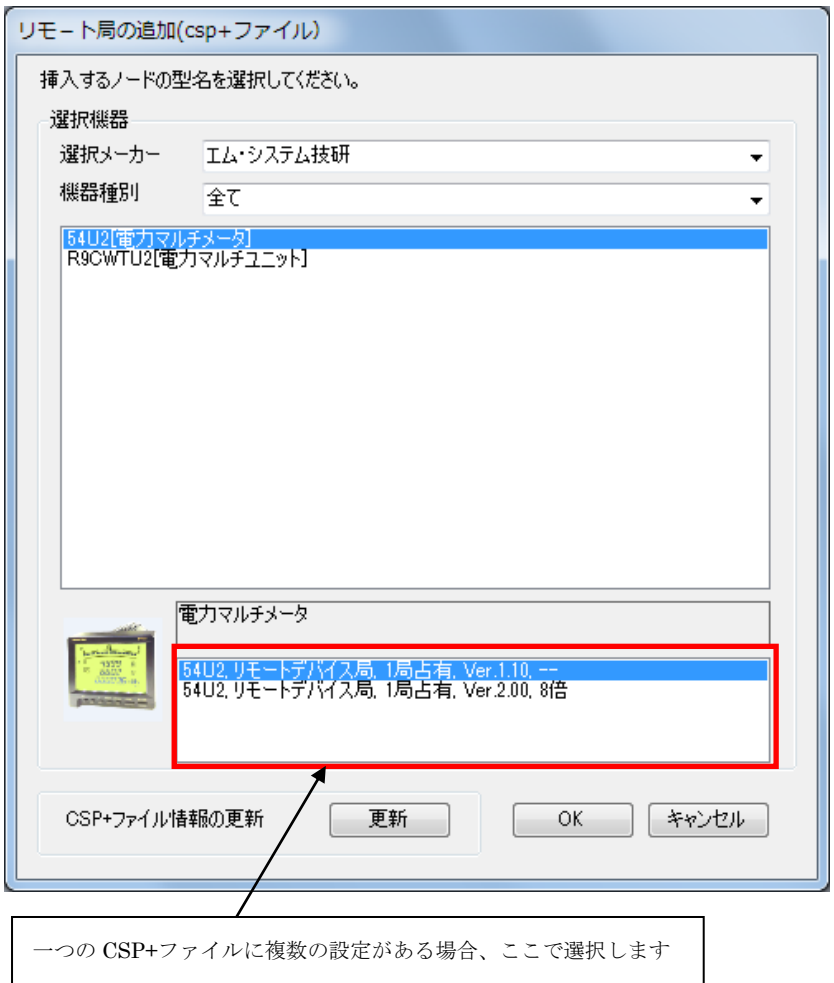

2.2.3.1 CSP+ファイル情報の更新

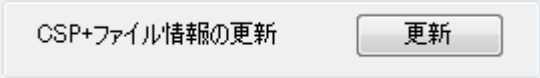

CSPP フォルダに保存されている CSP+ファイルの機器メーカー情報から機器メーカー情報の ファイルを作成します。CSP フォルダに新たに CSP+ファイルを保存した場合に使用します。

## <span id="page-9-0"></span>2.2.4. 編集(E) → リモート局(R) → 汎用機機を追加(N)

CSP、CSP+ファイルがない場合に使用します。

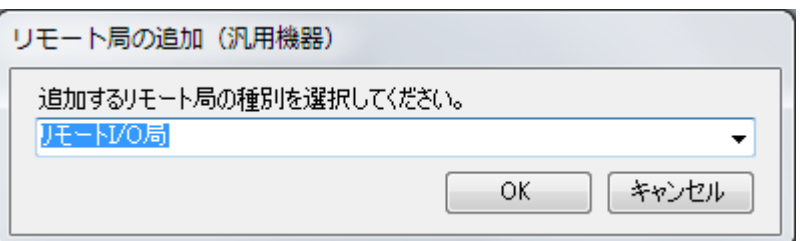

#### 2.2.4.1 リモート局種別の選択

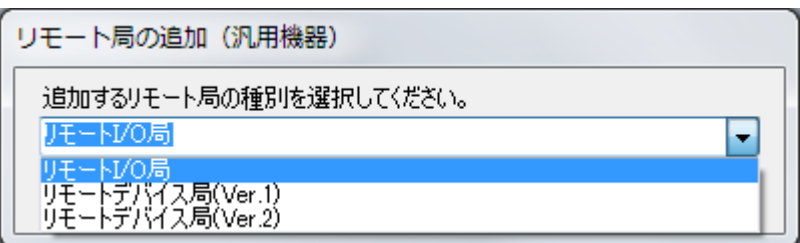

3種類の局種別から選択します。

(1)リモート I/O 局

(2)リモートデバイス局(CC-Link Ver.1.XX)

(3)リモートデバイス局(CC-Link Ver.2.XX)

局種別選択後、子局の設定画面で「占有局数」、「拡張設定」(Ver.2 のみ)を設定します。

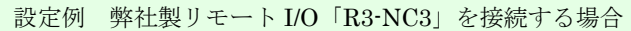

- ・汎用機機を追加(N)でリモートデバイス局(CC-LinkVer2)を選択
- ・子局設定画面で占有局数を 4 局占有に設定
- ・子局設定画面で局番と拡張設定を R3-NC3 のディップスイッチで設定した値に設定

<span id="page-10-0"></span>2.2.5. 編集(E) → リモート局(R) → 削除(D) 選択している子局を削除します。子局の番号は前詰めで変更されます。 マスタ局の削除はできません。

## <span id="page-10-1"></span>2.3. メニュー(オンライン(T))

FA-M3 CPU モジュールとの通信の設定、通信接続、通信切断を行います。

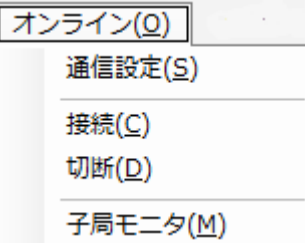

<span id="page-10-2"></span>2.3.1. オンライン(T) → 通信設定(S)

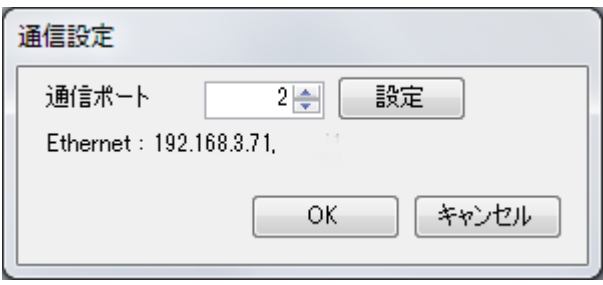

通信ポート番号ごとに通信条件を設定できます。上図の場合、通信ポート番号 2 は、Ethernet 通信で相手先の IP アドレスは「192.168.3.71」となります。 通信ポートの設定を変更し、他の通信条件を選択することができます。

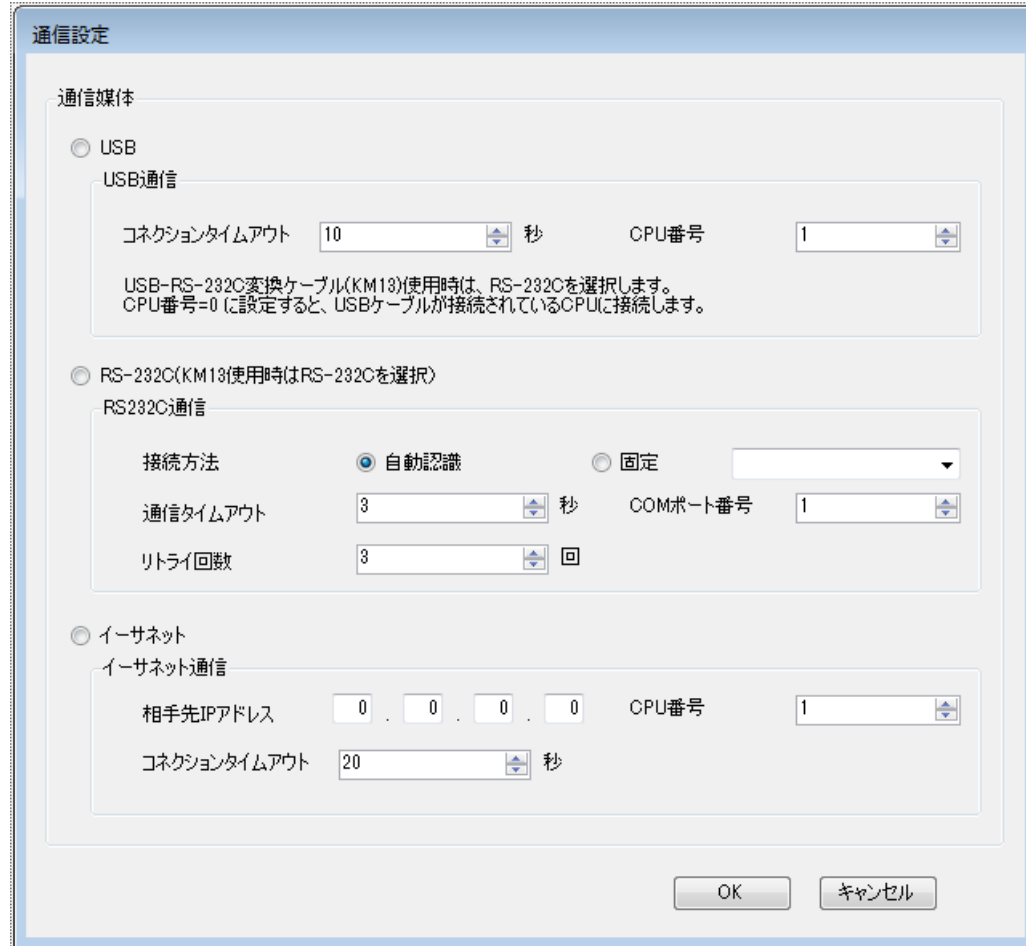

2.3.1.1 オンライン(T) → 通信設定(S) → 「設定」ボタンクリック 選択されている通信ポート番号の通信条件を設定します。

2.3.1.2 通信媒体選択

通信媒体を選択します。

- ・USB
- · RS-232C (KM13 使用時の場合は、RS-232C を選択)
- ・Ethernet

2.3.1.3 USB 通信 - コネクションタイムアウト 通信接続時のタイムアウト時間(秒)です。10 秒固定です。

2.3.1.4 USB 通信 - CPU 番号 通信先の CPU モジュールの番号を設定します。 0 を設定した場合、USB ケーブルが接続されている CPU モジュールに接続します。  $($ 設定範囲: 0  $\sim 4)$ 

MG CO., LTD. 12/29 NM-9032 改 5 www.mgco.jp

2.3.1.5 RS232C 通信 - 接続方法 「自動認識」または「固定」を選択します。 自動認識の場合、通信速度等の設定は自動で行われるので不要です。 固定の場合はドロップダウンリストから通信条件を選択します。

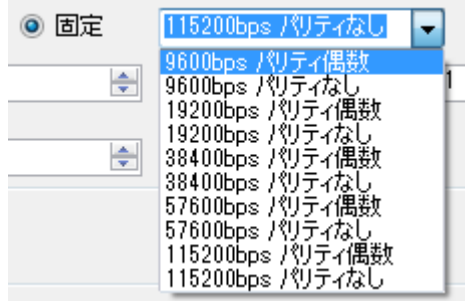

- 2.3.1.6 RS232C 通信 通信タイムアウト RS232C 通信のタイムアウト時間を設定します。 (設定範囲:1 ~ 100 秒)
- 2.3.1.7 RS232C 通信 COM ポート番号 RS232C 通信に使用する PC の COM ポート番号を設定します。  $($ 設定範囲: COM1  $\sim$  COM32)
- 2.3.1.8 RS232C 通信 リトライ回数 RS232C 通信のリトライ回数を設定します。 (設定範囲:0 ~ 100 回)
- 2.3.1.9 Ethernet 相手先アドレス 通信先の CPU モジュールの IP アドレスを設定します。
- $2.3.1.10$  Ethernet CPU 番号 通信先の CPU モジュールの番号を設定します。  $($ 設定範囲: $1 \sim 4$  $)$
- 2.3.1.11 Ethernet コネクションタイムアウト コネクション時のタイムアウト時間を設定します。 (設定範囲:1 ~ 120 秒)

<span id="page-13-0"></span>2.3.2. オンライン(T) → 接続(C)

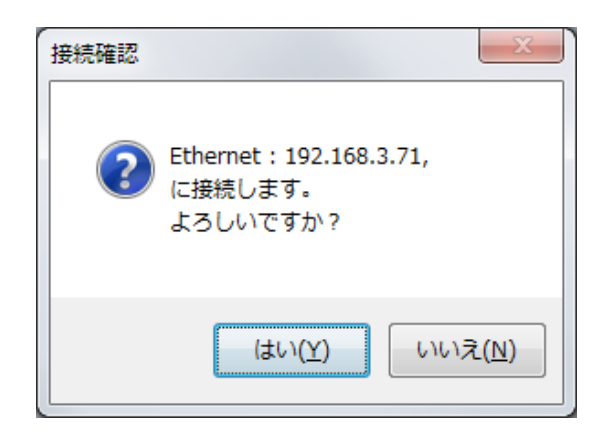

確認のダイアログを表示します。「はい」ボタンをクリック後、選択されている通信ポート番号の設定 で通信を開始します。

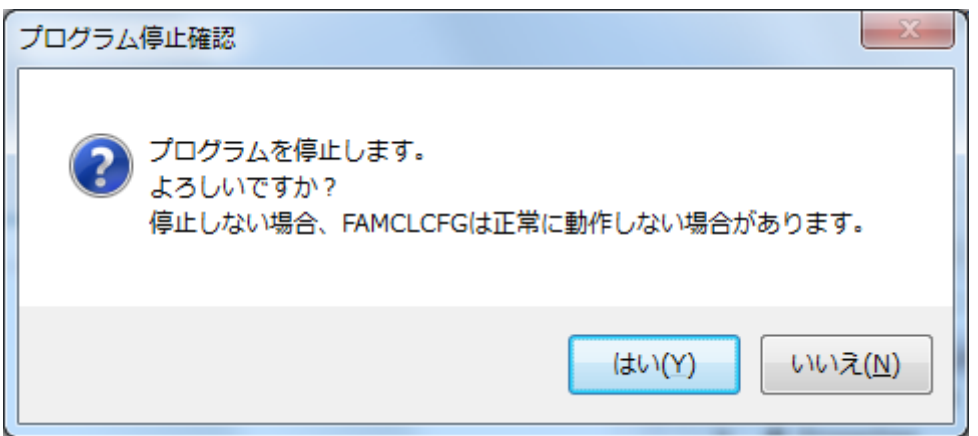

続けて、CPU モジュールのプログラム停止確認のダイアログを表示します。「いいえ」を選択した場 合でも FAMCLCFG を継続して使用できますが、CPU モジュールのプログラムが FAMCL の Y リレ ーの書き換えを行う場合、FAMCLCFG は正常に動作できない場合があります。

また、CPU モジュールの設定によって、プログラムを停止した際に装着されているモジュールの Y リレーをリセットする場合があります。この場合、CC-Link 通信は停止します。

## <span id="page-14-0"></span>2.3.3. オンライン(T) → 切断(D)

通信を切断します。

CPU モジュールのプログラム開始確認のダイアログが表示されます。「いいえ」を選択した場合、 プログラムを停止した状態で通信を切断します。

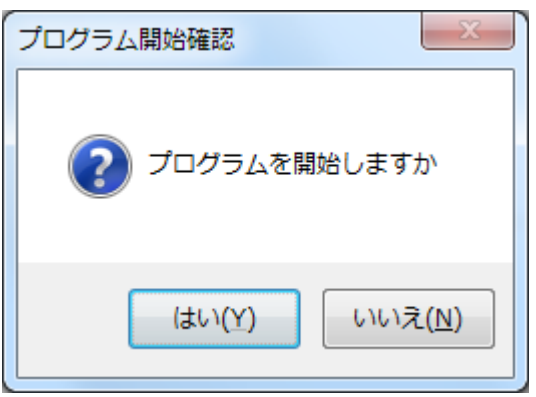

## <span id="page-14-1"></span>2.3.4. オンライン(T) → 子局モニタ(M)

CC-Link 通信停止中の場合、通信開始の確認ダイアログが表示されます。 「いいえ」をクリックした場合、モニタは使用できません。

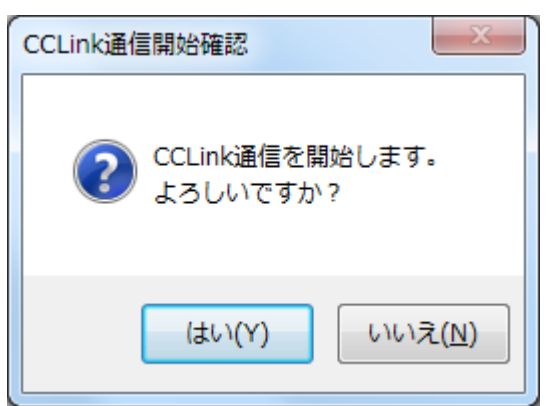

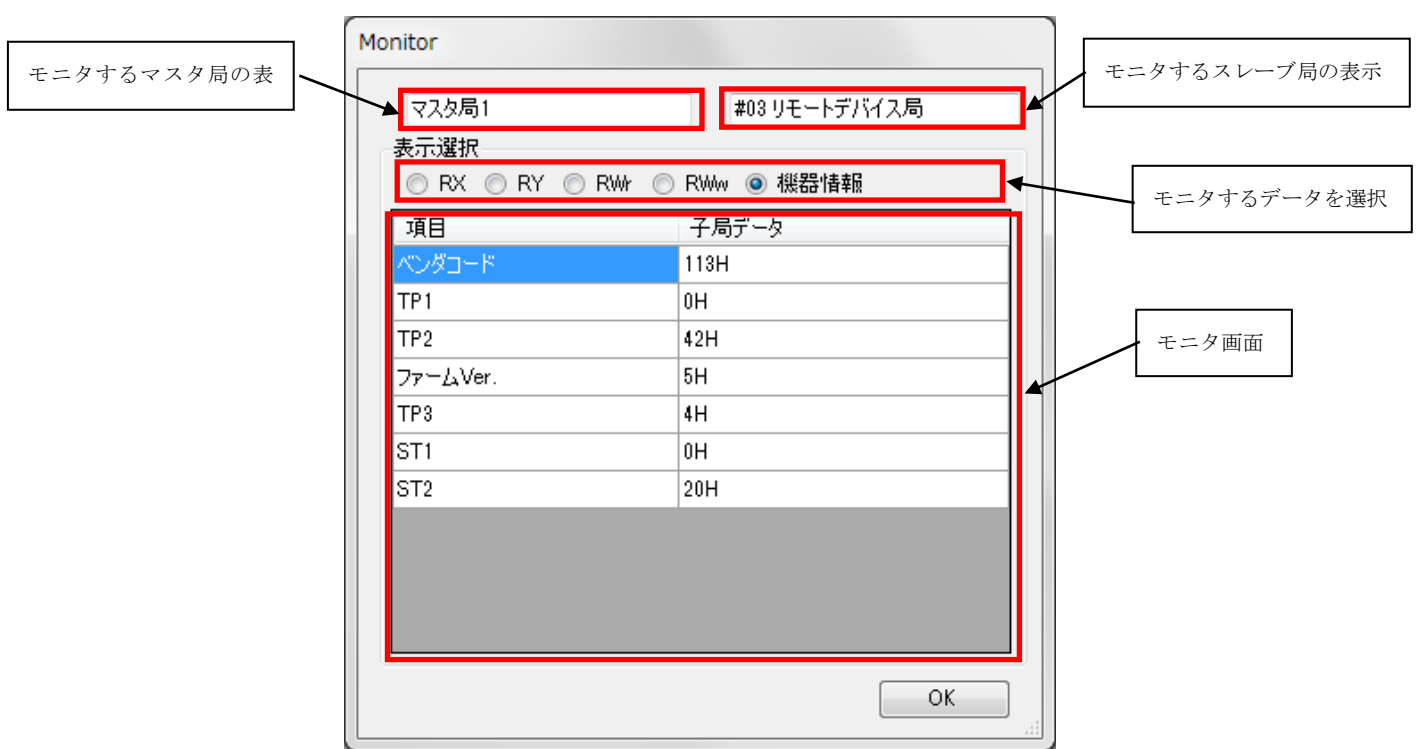

選択している子局の情報を表示します(内容は約1秒ごとに更新されます)。

```
・ Rx モニタ画面
```
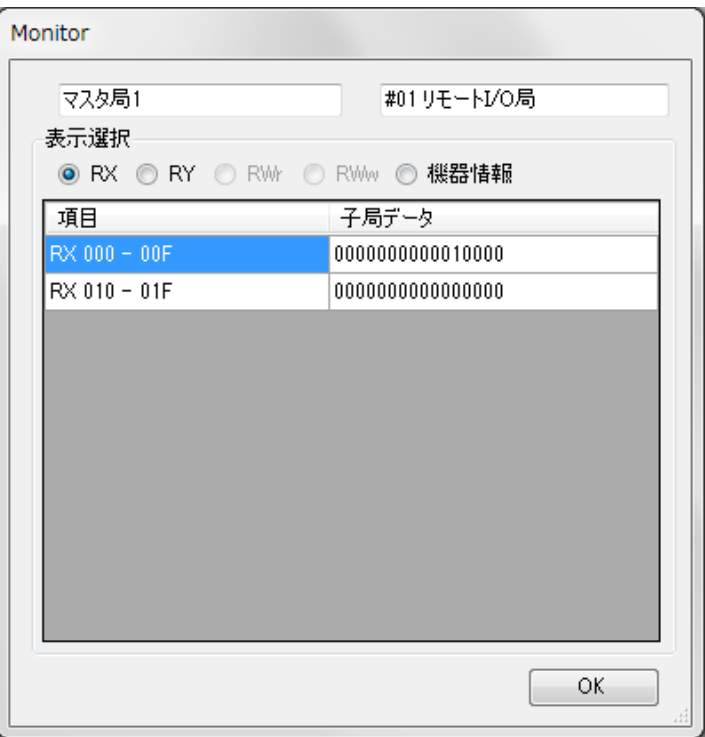

・ RWr モニタ画面

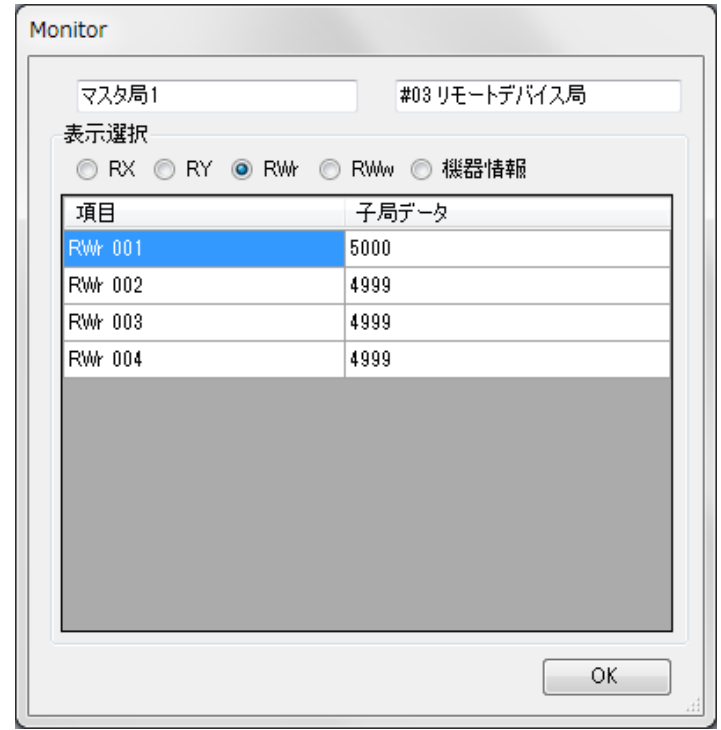

「OK」をクリックするとモニタを終了します。終了時に CC-Link 通信を停止する確認のダイアログ が表示されます。

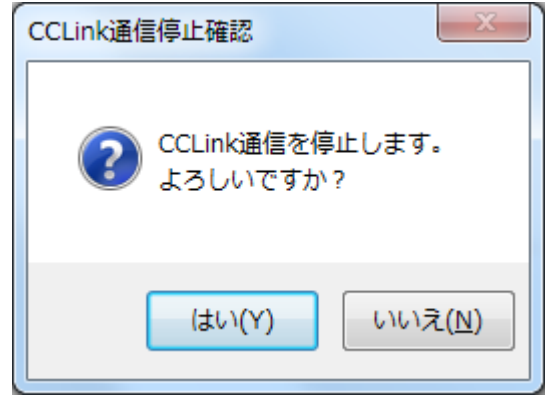

「いいえ」を選択すると CCLink 通信が継続されます。

\*.CC-Link 通信を開始した際にエラーが発生し、ERR LED が点灯した場合、CC-Link 通信を停 止しても ERR LED は消灯しません。正常通信が行われるまで点灯します。

## <span id="page-17-0"></span>2.4.  $\star = \pm -$  (Language(L))

表示言語を設定します。設定は次回起動時に有効となります。

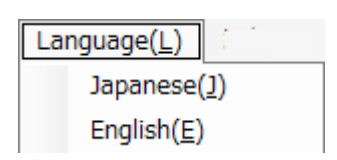

<span id="page-18-0"></span>2.5. 基本画面(マスタ局選択時)

起動直後はマスタ局が選択されている下記のような画面となります。

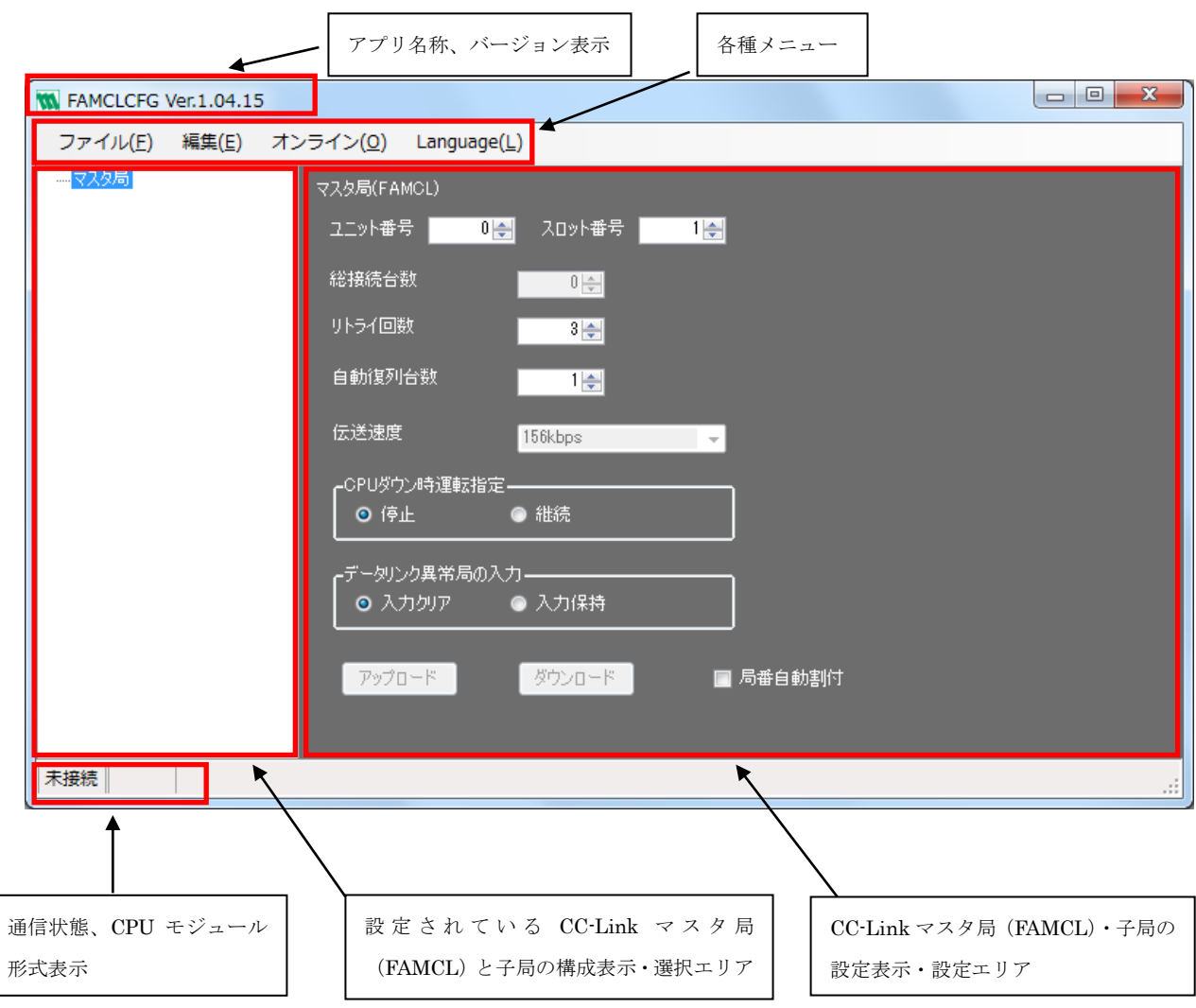

#### <span id="page-18-1"></span>2.5.1. ユニット番号、スロット番号

ユニット番号 20外番号  $|0|$  $1 \div$ 

選択されているマスタ局のユニット番号とスロット番号を表示します。

ユニット番号 0 ~ 7

スロット番号 1 ~ 16

通信接続時に CPU モジュールからユニット番号とスロット番号の情報を入手し、表示します。

<span id="page-18-2"></span>2.5.2. 総接続台数

総接続台数  $0\frac{1}{\sqrt{2}}$ 

選択されているマスタ局に設定されている子局の台数を表示します。 変更はできません。

#### <span id="page-19-0"></span>2.5.3. リトライ回数

リトライ回数  $3 \div$ 子局が無応答時のポーリングのリトライ回数を設定します。

(設定範囲:1~7)

#### <span id="page-19-1"></span>2.5.4. 自動復列台数

自動復列台数  $1 \div$ 

異常局が復列するとき、1リンクスキャンで復列させる子局の台数を設定します。 (設定範囲:1~10)

#### <span id="page-19-2"></span>2.5.5. 伝送速度

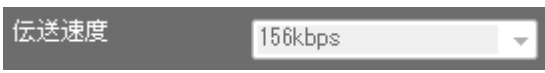

マスタ局に設定されている CC-Link ネットワークの伝送速度を表示します。 FAMCL の伝送速度はロータリスイッチで設定するため、FAMCLCFG からは設定できません。

### <span id="page-19-3"></span>2.5.6. CPU ダウン時運転指定

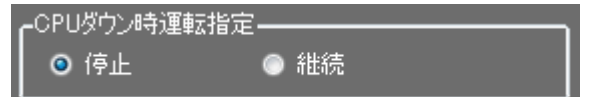

FAMCL の CPU 異常時の CC-Link 通信動作を設定します。

停止 … FAMCL の CPU 異常時は CC-Link データリンク通信を停止します。

継続 … FAMCL の CPU 異常時でも CC-Link データリンク通信を継続します。

### <span id="page-19-4"></span>2.5.7. データリンク異常局の入力

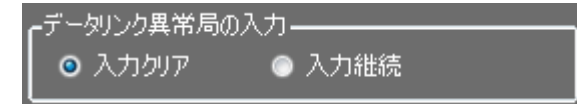

CC-Link データリンク通信が異常な子局の入力データの処理を設定します。

入力クリア … データリンク通信異常局の入力をクリアする。

(RX 領域をクリアする。RWr 領域はクリアしない。)

入力継続 … データリンク異常局の入力を保持します。

#### <span id="page-20-0"></span>2.5.8. 局番自動割付

## ■ 局番自動割付

子局番号と占有局数から各子局の局番を計算し、設定します。

FAMCL に設定される子局情報の局番号が演算・設定されます。各子局本体の局番号は、別途変更 する必要があります。

有効(チェックあり)… 子局の局番を前詰めで自動的に入力します。 子局の設定表示画面で局番の項目は入力不可となります。 設定値に応じて各子局本体の局番を変更する必要があります。

無効(チェックなし)… 各子局の局番を手動で入力します。

\*.ダウンロードボタンクリック時(FAMCL に設定書込時)に局番の重複確認を行います。 重複がある場合は、警告が表示され、ダウンロードは中止されます。

#### <span id="page-20-1"></span>2.5.9. アップロード、ダウンロード

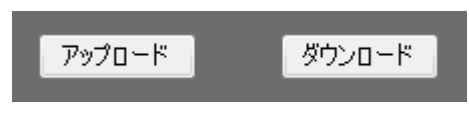

アップロード … 選択しているマスタ局(FAMCL)の設定を読み込みます。

ダウンロード … 選択しているマスタ局(FAMCL)へ設定を書き込みます。

- \*.アップロード、ダウンロードのボタンは、次の場合はグレーアウトの表示となり、操作できま せん。
	- ・未接続時
	- ・アップロード、ダウンロード処理実行中
- \*.CC-Link 通信実行中にダウンロードを行った場合、設定を書き込み後、FAMCL 内で設定を更新 する前に CC-Link 停止確認のダイアログが表示されます。

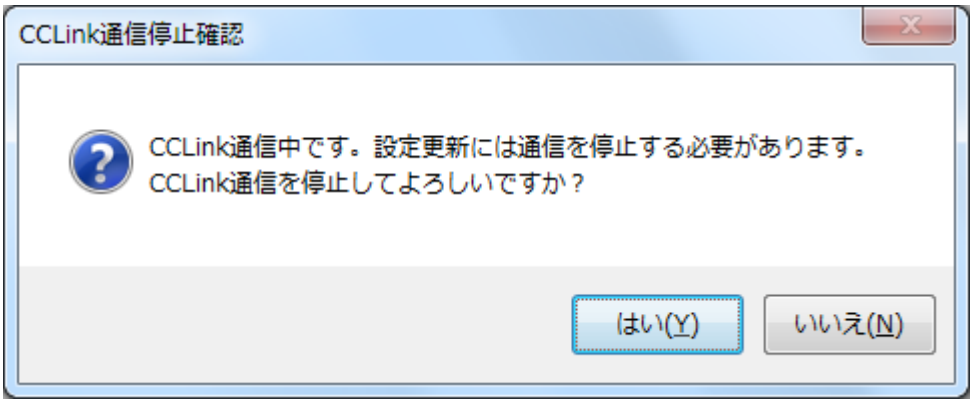

「はい」を選択した場合、CC-Link 通信を停止し、設定が更新され、次の CC-Link 通信開始 時に設定が反映されます。(FAMCL の電源再起動でも設定は反映されます。)

「いいえ」を選択した場合、ダウンロードされた設定は、その時点では更新されません。 FAMCL の電源再起動で設定が更新・反映されます。

## <span id="page-21-0"></span>2.6. 基本画面(子局選択時)

構成表示部で子局を選択した場合、下記のように選択された子局の情報が表示されます。

 $\Gamma$ 

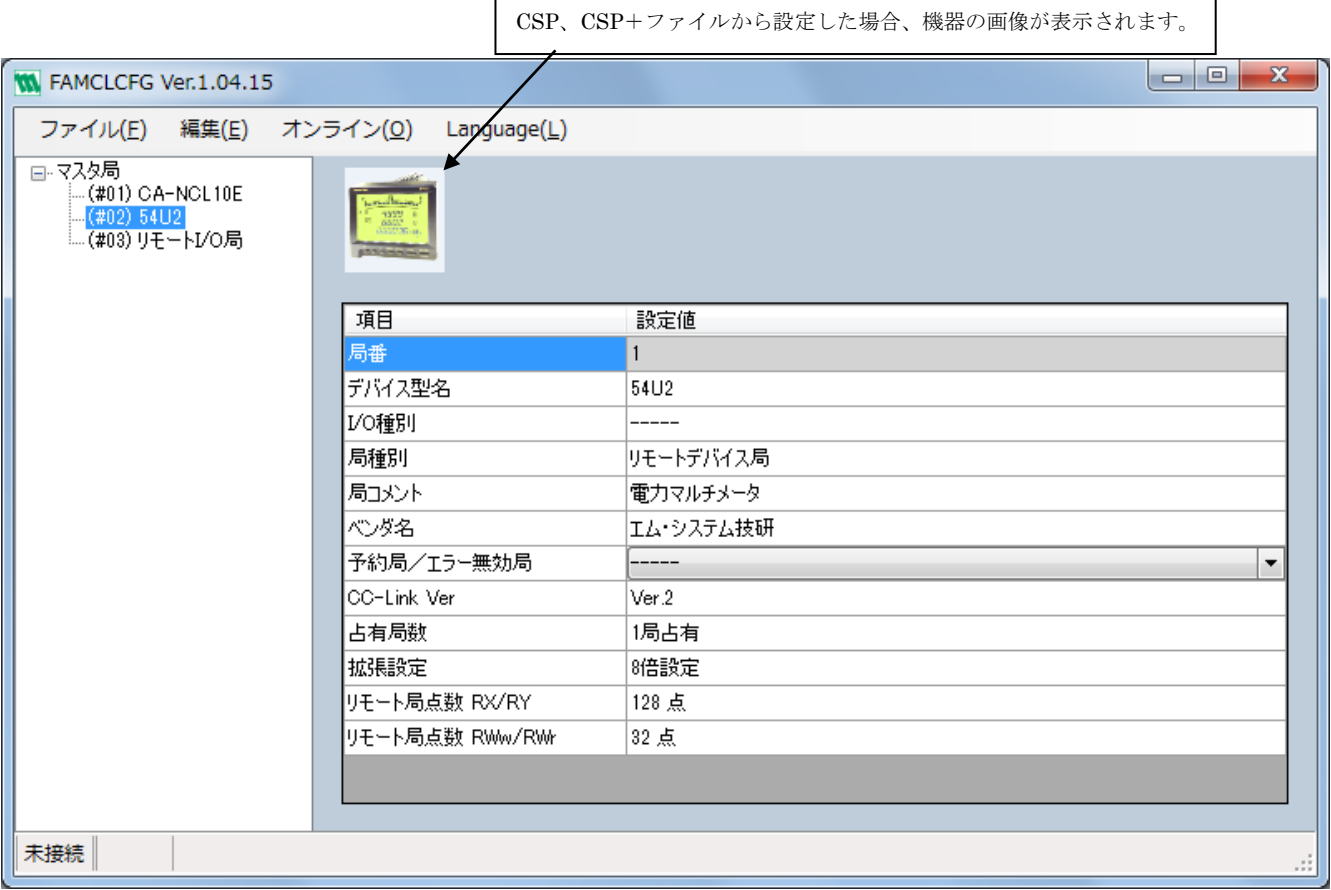

#### <span id="page-21-1"></span>2.6.1. 局番

子局の局番が表示されます。

局番自動割付が有効な場合は、入力不可(背景色:白)。局番自動割付が無効の場合、入力可(背 景色:グレー)。

## <span id="page-21-2"></span>2.6.2. デバイス型名

子局デバイスの名称(型式)が表示されます。 変更不可。

### <span id="page-21-3"></span>2.6.3. I/O 種別

CC-Link 協会で定めているリモートデバイスタイプを表示します。 変更不可。

 $\overline{\phantom{a}}$ 

#### <span id="page-22-0"></span>2.6.4. 局種別

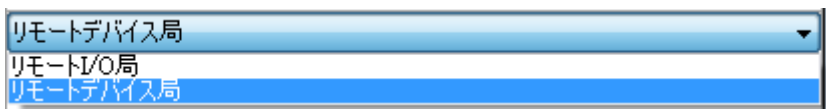

子局の種別(「リモート I/O 局」または「リモートデバイス局」)が表示されます。 CSP、CSP+ファイルから設定時は変更できません。

#### <span id="page-22-1"></span>2.6.5. 局コメント

子局のコメント文が表示されます。

変更可能。局コメントの情報は設定ファイルには保存されますが、FAMCL には書き込まれませ ん。FAMCL からアップロードした場合、局種別の情報を元に局コメントの文章が作成されます。

#### <span id="page-22-2"></span>2.6.6. ベンダ名

子局のベンダ名称を表示します。ベンダ情報がない場合は、「-----」が表示されます。 変更不可。

#### <span id="page-22-3"></span>2.6.7. 予約/無効

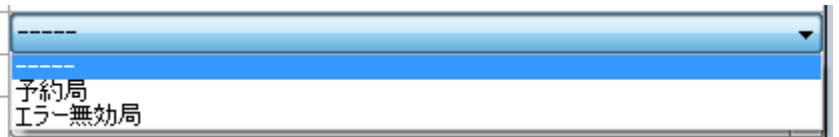

予約局またはエラー無効局の設定を行います。通常の局として使用する場合は、「-----」を設定 します。

変更可能。

#### <span id="page-22-4"></span>2.6.8. CC-Link Ver

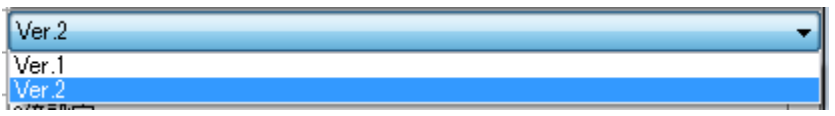

CC-Link のバージョンを設定します。

CSP、CSP+ファイルから設定時は変更できません。

#### <span id="page-22-5"></span>2.6.9. 占有局数

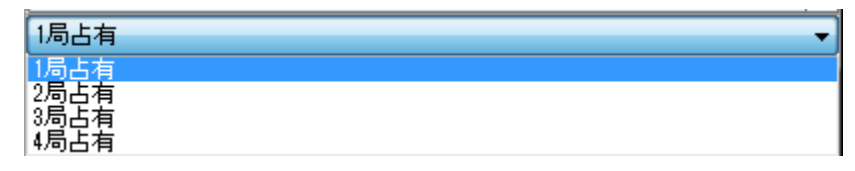

占有局数を設定します。

CSP、CSP+ファイルから設定時は変更できません。

<span id="page-23-0"></span>2.6.10. 拡張設定

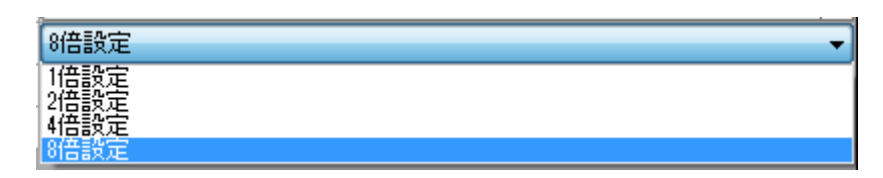

拡張サイクリックを設定します。

CC-Link のバージョンが Ver.2 の場合のみ設定可能です。 CSP、CSP+ファイルから設定時は変更できません。

#### <span id="page-23-1"></span>2.6.11. リモート局点数 RX/RY

占有局数と拡張サイクリックによる最大点数が表示されます。 変更できません。

#### <span id="page-23-2"></span>2.6.12. リモート局点数 RWw/RWr

占有局数と拡張サイクリックによる最大点数が表示されます。 変更できません。

注意

CSP ファイル、CSP+ファイルから子局を追加した場合、「局番」、「予約/無効」以外は変更 できません。

アップロードした子局の設定では「CC-Link Ver」、「占有局数」、「拡張設定」も変更できます。

# <span id="page-24-0"></span>3. FAMCLCFG が使用するファイル

## <span id="page-24-1"></span>3.1. FAMCLCFG が作成するフォルダ

FAMCLCFG は起動時に PC のドキュメントフォルダに必要なフォルダを作成します。 既に FAMCLCFG フォルダが存在する場合は、フォルダ作成は行いません。

フォルダ構成

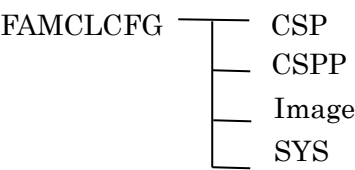

## <span id="page-24-2"></span>3.2. CSP ファイル

CSP ファイルは CC-Link デバイス機器の定義ファイルです。 CSP ファイルを使用して設定を行う場合は、CSP ファイルを CSP のフォルダに保存してください。 画像ファイル (bmp ファイル)は、Image のフォルダに保存してください。 \*.CSP ファイル、画像ファイルのファイル名は変更しないでください。

## <span id="page-24-3"></span>3.3. CSP+ファイル

CSP+ファイルは CC-Link デバイス機器の定義ファイルです。 CSP+ファイルを使用して設定を行う場合は、CSP+ファイルを CSPP のフォルダに保存してください。 画像ファイル(bmp ファイル)は、Image のフォルダに保存してください。 \*.CSP+ファイル、画像ファイルのファイル名は変更しないでください。

## <span id="page-24-4"></span>3.4. 設定ファイル

・FAMCLCFG が作成する設定ファイルの拡張子は「cfg」です。

・設定を csv ファイルで読込・書込もする事も可能です。エディタソフト等を使用して設定ファイルを編 集出来ます。(付録3. CSV ファイルのフォーマット参照)

# <span id="page-25-0"></span>4. その他

## <span id="page-25-1"></span>4.1. 保存される子局の設定情報と画面の表示

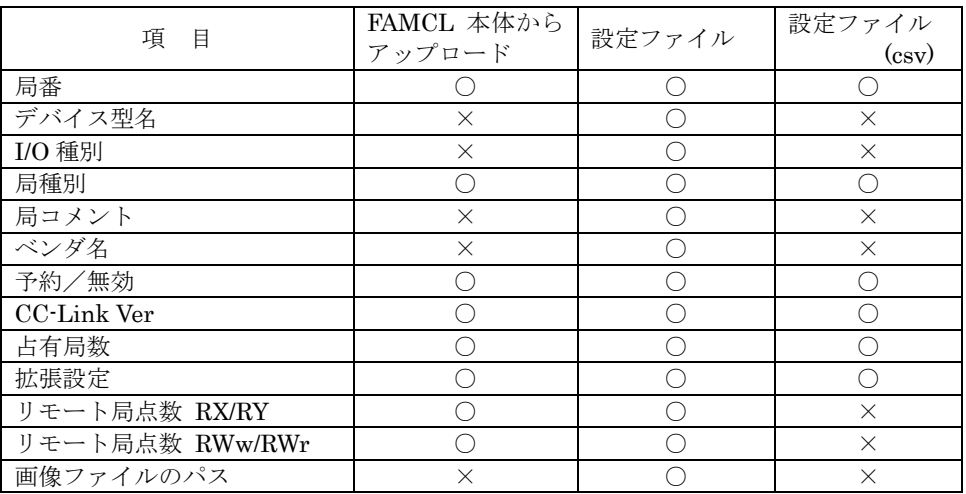

FAMCL 本体から設定情報をアップロードした場合、デバイス型名、ベンダ名や画像ファイルの 情報は読み込めません。この場合、子局情報の表示画面ではデバイス型名、ベンダ名、画像等は 表示されません。

また、FAMCL 本体から設定情報をアップロード後に設定ファイルを作成した場合は、設定ファ イルにはデバイス型名、ベンダ名、画像ファイルの情報は書き込まれません。

### <span id="page-25-2"></span>4.2. 変更履歴

<span id="page-25-3"></span>Ver.1.00.XX … 初版 Ver.1.01.XX … モニタ機能追加 Ver.1.04.XX … 英語表示対応、csv 設定ファイル対応、入出力データモニタ機能追加

# 5. 付録

<span id="page-26-0"></span>5.1. 付録1.総称・略称について 取扱説明書で使用している略称および用語について説明します。

<span id="page-26-1"></span>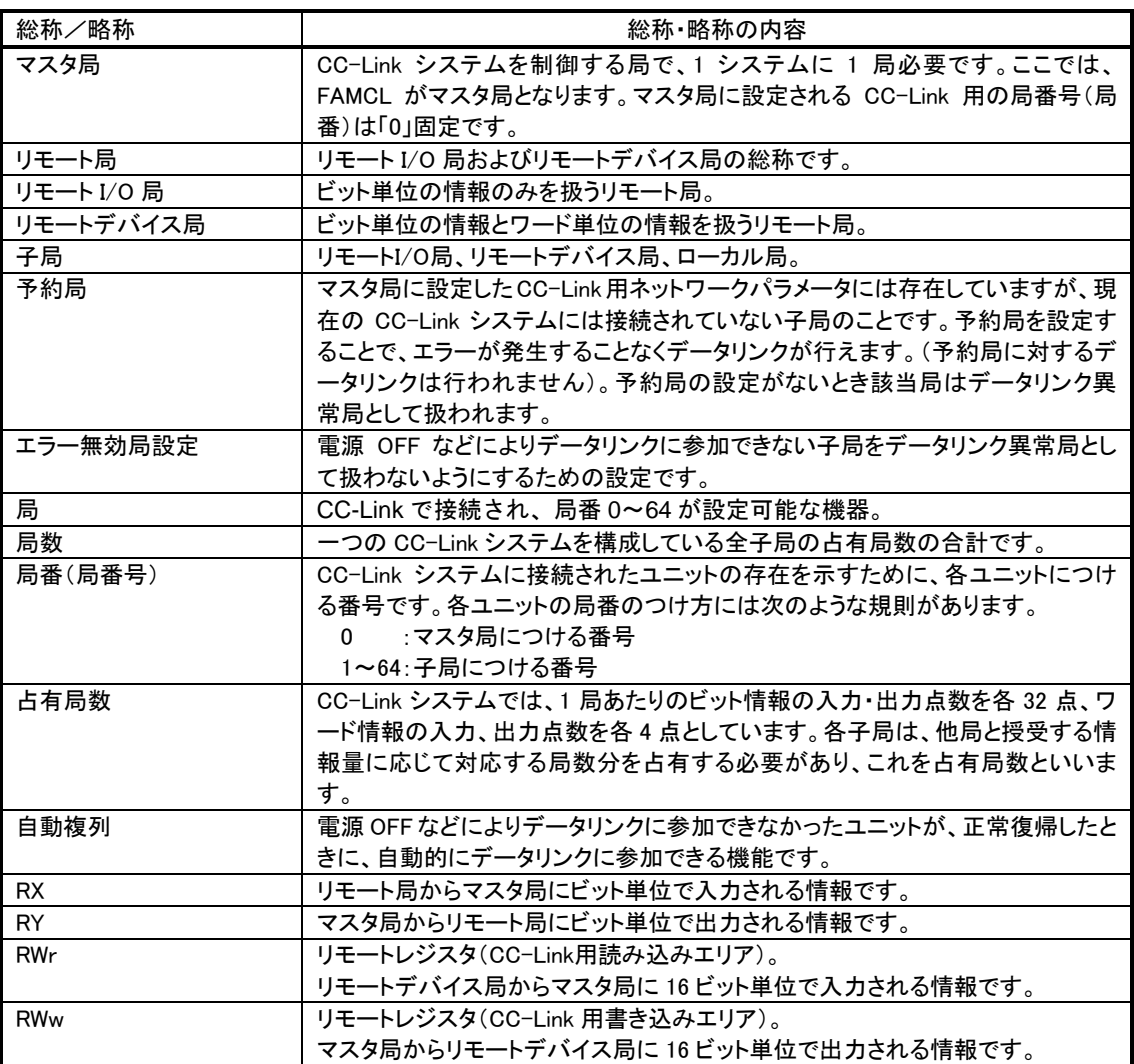

# 5.2. 付録 2 トラブルシューティング

<span id="page-27-0"></span>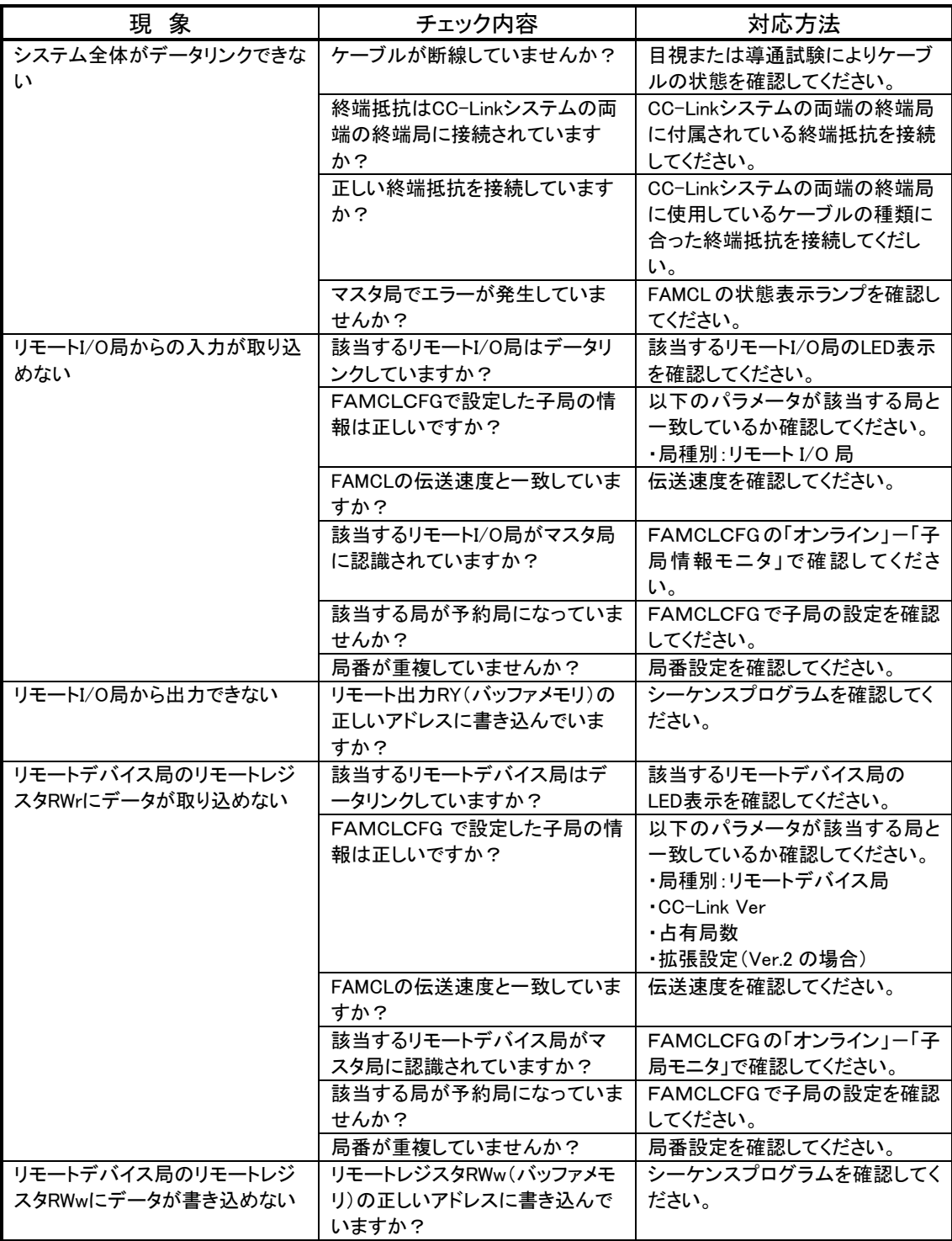

## 5.3. 付録 3 CSV ファイルのフォーマット

csv ファイルで設定を保存した場合のファイルフォーマットを下記に示します。

文字コードはユニコード(UTF-8)です。ただし、下記の赤色で表示している項目名は読込時に使用さ れませんので、半角英数字がユニコードと互換性のある文字コード(シフト JIS 等)の csv ファイルの 読込は可能です。(青色は設定値)

- 1, ソフト (FAMCLCFG), FAMCLCFG
- 2, ファイル Ver. (1),1
- 3, 総接続台数 (1~64) ,3
- 4, リトライ回数 (1~7) ,3
- $5, \hat{p}$  自動復列台数 $(1 \sim 10)$ , 1
- 6, CPU ダウン時運転指定 (0:停止 / 1:継続) ,1
- 7, データリンク異常局の入力 (0:クリア / 1:保持) ,0
- 8, 局番 (1~64), 局種別(0:リモート I/O 局 / 1:リモートデバイス局), 予約/無効 (0:----- / 1:予約 局 / 2:エラー無効局), CC-Link Ver (1:Ver.1 / 2:Ver.2), 占有局数 (1~4), 拡張設定 (1/2/4/8) 9, 1,0,0,1,1,1
- 10, 2,1,0,1,1,1
- 11, 3,1,0,2,1,1
- 1~2 :csv ファイルの情報です。変更しないで下さい。
- 3~7 :親機(FAMCL)の設定です。入力範囲内の数値で編集可能です。
- 8 :子局の設定項目を表示しています。
- 9 :子局#1の設定です。入力範囲内の数値で編集可能です。
- 10~ :子局#2 以降の設定です。入力範囲内の数値で編集可能です。
- \*.設定する子局数を増減した場合は、接続台数を増減に応じて変更して下さい。
- ・ マイクロソフト社のエクセルで編集する場合(日本語環境の場合) FAMCLCFG が保存した csv ファイルのファイル名を test.csv とします。
	- 1. test.csv の拡張子を txt に変更します。(test.csv → test.txt)
	- 2. エクセルで test.txt をカンマ区切りで読み込む。
	- 3. 読み込んだ test.txt を編集
	- 4. csv 形式で保存する。(保存された csv ファイルの文字コードはシフト JIS となるが、半角英数字 はユニコードと互換性があるため FAMCLCFG で読込可能)